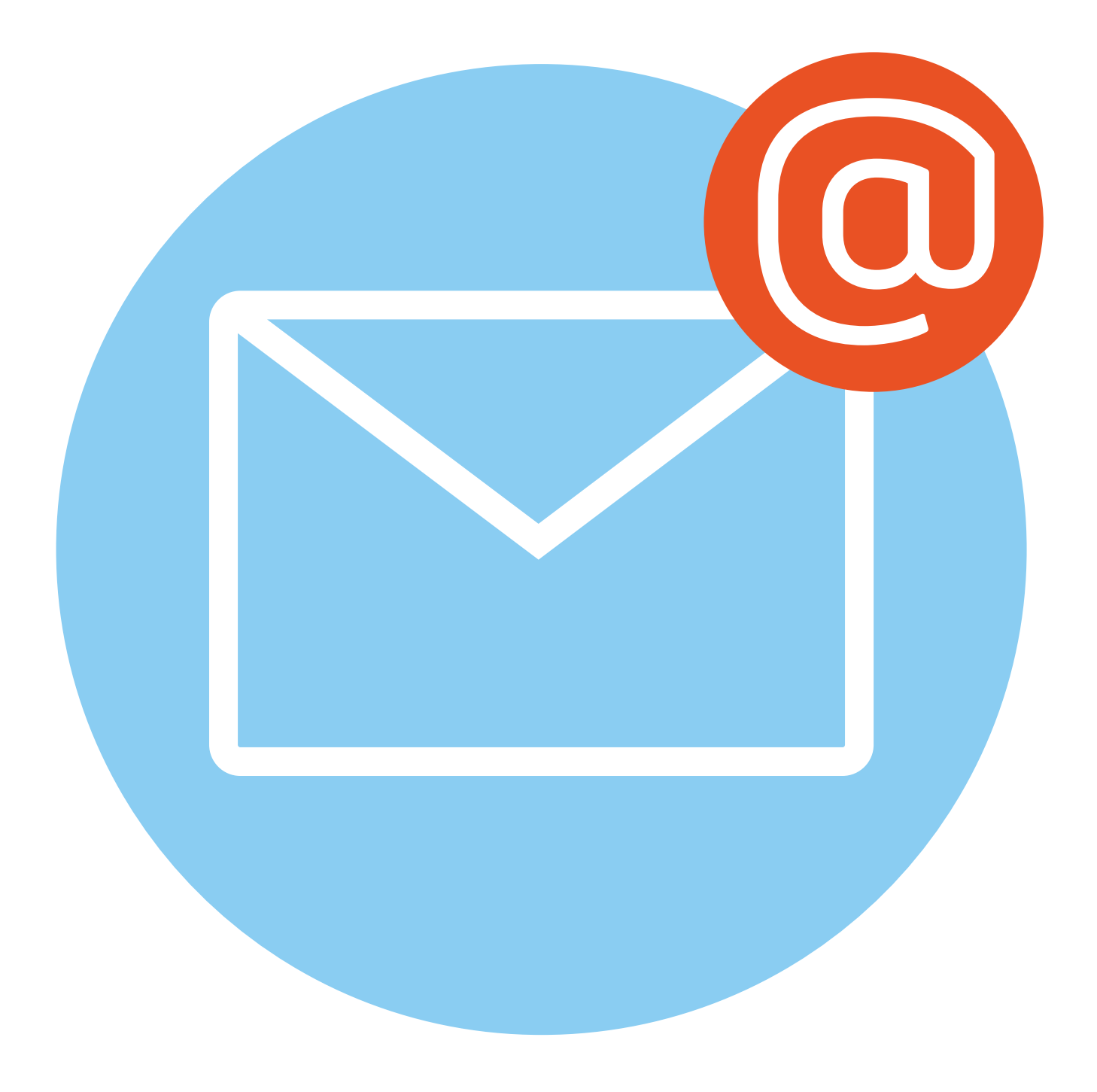

# **Электронная почта**

## **7 ГЛАВА**

## **Как работает электронная почта**

**Электронная почта** – служба, которая позволяет обмениваться письмами и сообщениями с адресатами в различных частях страны и мира. Она похожа на обычную почтовую связь. Вы тоже пишете письмо. Указываете адрес получателя. Можете добавить фото или документ. Только вам не надо запечатывать письмо в конверт, покупать марку и опускать в почтовый ящик. Достаточно нажать на кнопку **«Отправить»**. И ваше письмо практически мгновенно доходит до адресата.

Это абсолютно бесплатно. Не обязательно совершать междугородние звонки. Можно вести ежедневную переписку с нужным вам человеком.

Письма приходят в почтовый ящик. Так же, как и по обычной почте. Только у электронной почты почтовый ящик – на экране компьютера. И доставляют почту не почтальоны, а специальная программа. Ваше электронное письмо отправляется с вашего компьютера на сервер (это как почтовое отделение), где программа автоматически распознает адрес получателя и отправляет ваше письмо адресату.

Сообщение сохраняется в почтовом ящике получателя. Если адресат откроет свой почтовый ящик, то увидит ваше письмо. Чтобы начать переписку, вам необходимо зарегистрировать свой почтовый ящик и знать адрес почтового ящика вашего адресата.

## **Электронные адреса**

Адреса электронной почты отличаются от обычных. Вы не указываете улицу или дом, город или страну, где сейчас находится человек, которому пишете. Необходимо знать только имя почтового ящика адресата. Например, адрес электронной почты может быть таким: **petrov@yandex.ru.**

Любой электронный адрес состоит из четырех частей.

**Имя пользователя @ (собака) название почтового сервера. (точка) домен**

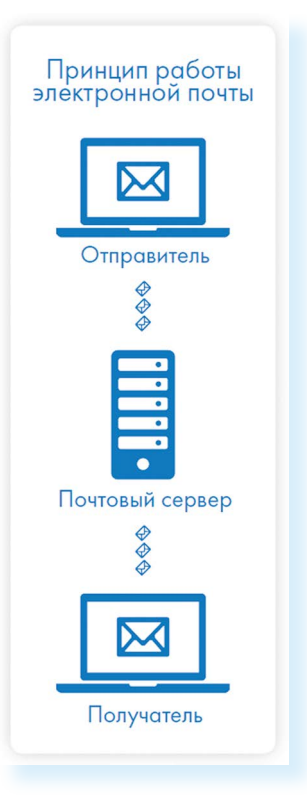

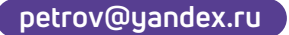

- 1. Имя пользователя (может состоять из цифр, букв). Это может быть ваша фамилия, имя, его производные, номер телефона, любое слово. В примере: petrov.
- 2. Далее стоит знак «@» (называется «собака»).
- 3. Затем идет название почтовой службы (тот самый сервер), где размещен почтовый ящик. В нашем случае: yandex.
- 4. Далее обязательно стоит точка и буквы, указывающие местоположение или тематику почтовой службы (.com, .net, .org, .ru и так далее). В нашем примере: ги.

Адрес электронной почты всегда пишется латиницей, без пробелов, запятых и других знаков препинания. Допускаются только точки или тире. Электронные адреса можно печатать как заглавными, так и строчными буквами. Например, allapetrova@ yandex.ru и Allapetrova@yandex.ru - одно и то же.

#### Как зарегистрировать электронный почтовый ящик

Есть много различных почтовых сервисов. Например: mail.ru, mail.rambler.ru, mail.google.com, mail.yandex.ru, vk.mail.ru. Зарегистрировать свой почтовый ящик можно бесплатно на любом из них. Также у вас может быть несколько ящиков на одном или нескольких почтовых сервисах. На многих сервисах регистрация почтового ящика может предоставлять доступ к другим возможностям сайта (облачному хранилищу, музыкальным сервисам, сервису просмотра видео, мессенджеру (возможность отправки быстрых сообщений) и даже соцсети. Например, регистрация в vk.mail.ru дает доступ ко всем сервисам VK, а также социальной сети «ВКонтакте».

Процесс регистрации одинаков во всех почтовых службах.

- 1. Зайдите на сайт. Найдите кнопку «Войти» или «Регистрация» («Создать ID» в «Яндекс.Почте»).
- 2. Заполните регистрационную форму. Введите свои данные (имя и фамилию) - ваше имя будет видеть получатель письма.
- 3. Выберите имя своего почтового адреса. Необходимо придумать первую часть вашего почтового адреса. Вторая часть в нашем случае будет **@yandex.ru**. Логин обязательно должен состоять из латинских букв, может содержать цифры. Вы можете ввести свое имя латинскими буквами. Как только вы введете желаемый логин, программа подскажет вам, создал ли кто-то чже такой ящик или это название еще никем не занято. Вам предложат варианты похожих свободных имен.
- 4. Придумайте и введите пароль.

Чтобы отправить письмо электронной почтой, нужно:

- зайти на сайт почтового сервиса;
- зарегистрировать почтовый ящик;
- цзнать электронный адрес получателя;
- написать и отпра-ВИТЬ ПИСЬМО.

### **Описание электронного почтового ящика**

После регистрации вы сможете отправлять и получать почту. На странице почтового ящика слева разделы – папки, где будут храниться письма:

- **• «Входящие»** это те письма, что прислали вам;
- **• «Отправленные»** это те, что отправили вы;
- также есть папка **«Спам»**, куда перенаправляются письма с ненужными рекламными предложениями;
- в папке **«Черновики»** можно сохранять наброски писем;
- в папке **«Удаленные»** будут храниться те письма, которые вы удалили из «Входящих».

На многих почтовых сервисах появились дополнительные папки для писем-рассылок, которые приходят от разных компаний и сайтов. В нашем случае папки **«Рассылки»**, **«Социальные сети»**. Отдельно выделена папка **«С вложениями»**. Здесь будут те письма, к которым прикреплены те или иные файлы **7.1**.

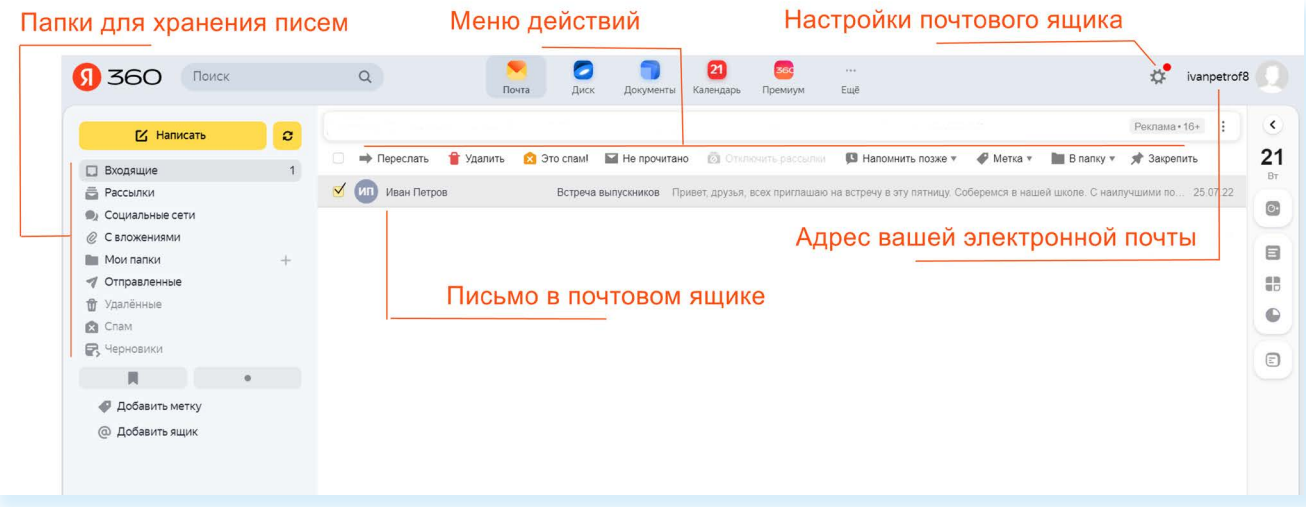

Чтобы посмотреть, какие письма в какой папке лежат, нажмите левой кнопкой мыши на соответствующий раздел.

Вы можете создать свои папки и сортировать корреспонденцию по своему усмотрению.

Сверху находится еще несколько кнопок. Они позволяют управлять корреспонденцией. Вы можете написать письмо, проверить, вся ли почта дошла, переслать письмо другому адресату, удалить.

В верхнем правом углу ваш адрес электронной почты.

Здесь же кнопка дополнительных настроек. Можете поставить свою фотографию, выбрать оформление, поставить крупный шрифт, сгруппировать письма от одного адресата или, наоборот, отменить группировку.

**7.1**

#### **Как написать электронное письмо**

Чтобы отправить письмо **7.2**:

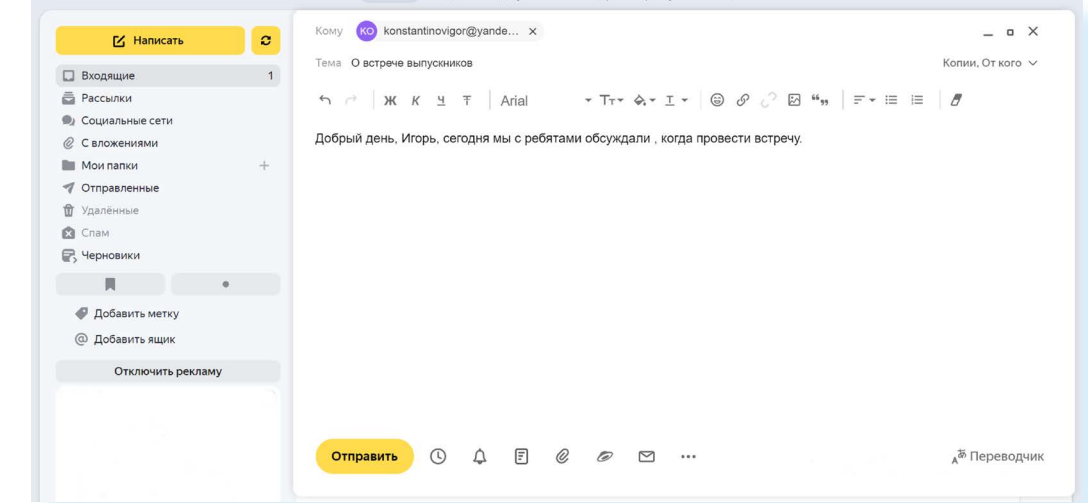

- **1.** Нажмите кнопку **«Написать»**.
- **2.** Укажите адрес получателя. Необходимо узнать у получателя его адрес электронной почты и правильно вписать его в поле **«Кому»**.
- **3.** Впишите тему письма. Так получателю будет проще понять, кто и о чем ему пишет. Вы можете проигнорировать это поле.
- **4.** Напишите текст. Если вы заполните все окошко для ввода текста письма – не волнуйтесь, после заполнения окно автоматически увеличится, и вы сможете продолжить. Пока вы пишете письмо, почтовый сервис сохраняет черновик. Вы сможете писать письмо сколь угодно долго, возвращаясь к письму в папке **«Черновики»**.
- **5.** Нажмите кнопку **«Отправить»**.

**Обратите внимание, что на многих почтовых сервисах появилась возможность писать в отдельном окне. Это удобно. Можно окно свернуть и посмотреть какую-либо дополнительную информацию в письмах в почтовом ящике, которой вы хотите дополнить свое письмо.**

#### **Как узнать, что вам пришло письмо**

Для того чтобы узнать, ответили вам или нет, зайдите в почтовый ящик. Наберите логин и пароль. Нажмите кнопку **«Войти»**. Напротив папки **«Входящие»** вы увидите цифры. Первая цифра – новые, непрочитанные письма, вторая (через дробь) – прочитанные **7.3**.

**7.2**

**!**

В основном поле вверху увидите письма. Жирным шрифтом будет выделено имя отправителя и тема. Это значит, оно не прочитано вами, то есть вы его не открывали. В самом конце строки можете посмотреть, во сколько пришло письмо. Кликайте на него и читайте **7.4**.

**7.4**

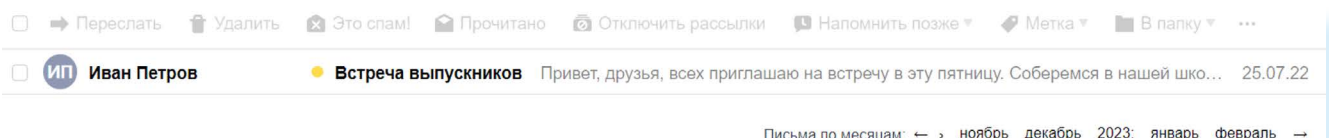

## **Как отправить в электронном письме фото, видео, музыку или документы**

Электронным письмом невозможно отправить вещи, но можно выслать документы, фото или даже видео. Эти файлы можно просто прикрепить к письму. Фотографии или видеоролики, которые вы хотите переслать, уже должны храниться у вас на компьютере. Найдите, где они размещены.

После создания письма, перед его отправкой обратите внимание, что вверху или внизу страницы есть изображение скрепки. Нажмите на него, если хотите прикрепить файлы **7.5**.

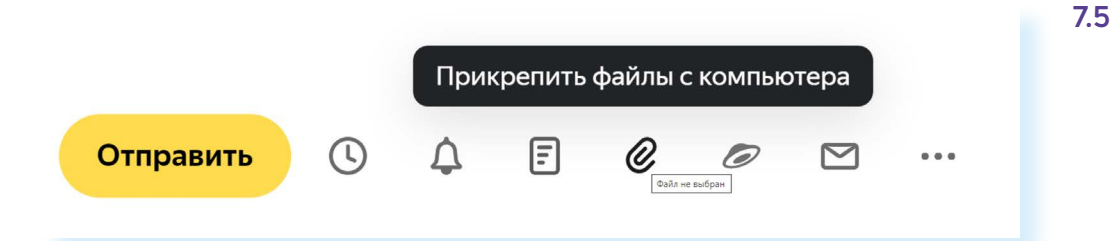

В появившемся окне справа выберите место расположения нужного файла – кликните левой кнопкой мыши по нужному разделу, например, **«Локальный диск D» 7.6**.

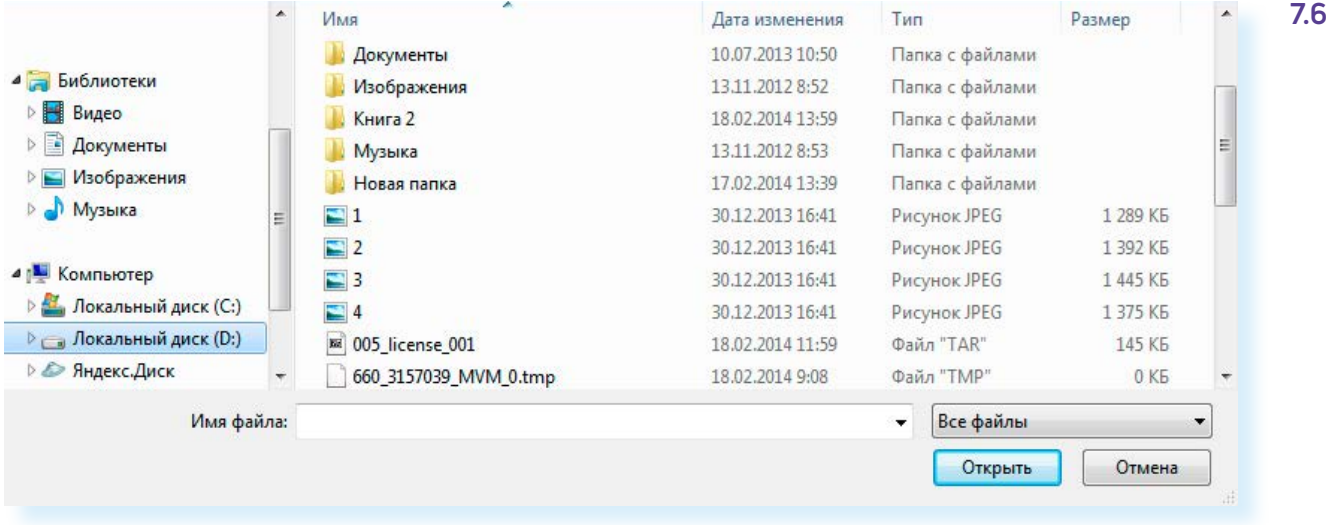

Откройте папку, где хранится файл. Нажмите на нужный файл. Кликните кнопку **«Открыть»**. Файл будет прикреплен к письму.

**Если вы случайно прикрепили к письму не то, что хотели, нажмите на кнопку «Удалить». Затем снова – «Прикрепить ! файл», и уже выберите необходимый.**

Каждый файл имеет свой размер. Видеофильм по своему размеру больше, чем фотография или песня. Не отправляйте с использованием электронной почты слишком большие файлы – письмо в таком случае не будет доставлено.

#### **Как скачать на компьютер присланные в письме файлы**

Ваш собеседник может вам прислать какие-то документы или фотографии, которые вам необходимо сохранить себе на компьютер.

Откройте полученное письмо. В почте «Яндекс» приложенные файлы вверху. В других почтовых службах они могут быть внизу письма. Если навести на значок прикрепленного файла курсор мыши, появятся значки: **«Сохранить на Диск»**, **«Скачать»**, **«Открыть» 7.7**.

Необходимо нажать кнопку «Скачать» (изображение стрелки). Когда присланный файл откроется, сохраните его на компьютере там, где вам удобнее будет его найти.

**Если вы скачали, но не успели сохранить файл – на компьютере вы всегда найдете его в папке «Загрузки». Найти этот раздел ! можно через кнопку «Пуск».**

#### **Действия с письмами в почтовом ящике**

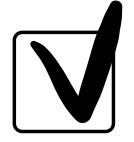

**7.7**

Слева от каждого письма размещен маленький квадратик. Если кликнуть по нему один раз левой кнопкой мыши, то письмо выделится. В списке писем вы можете выбрать несколько писем, а затем производить действия с одним или несколькими письмами.

Используя кнопки меню **7.8**, можно пересылать полученные письма другим адресатам (для этого следует нажать кнопку **«Переслать»**), удалять, помечать нежелательные письма как спам (они будут перенесены в соответствующую папку и удалятся автоматически через 10 дней), можно пометить письмо как непрочитанное (оно выделится жирным шрифтом).

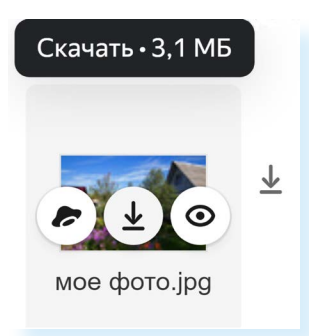

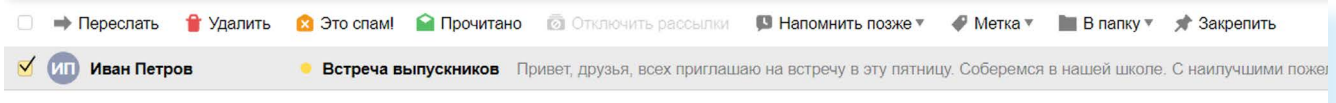

#### **Восстановление письма**

Если вы случайно удалили письмо, не волнуйтесь – оно будет храниться в папке «Удаленные» семь дней и его можно вернуть в папку «Входящие», где можно хранить почту сколь угодно долго.

- **1.** Перейдите в папку **«Удаленные»** (в меню слева).
- **2.** Выделите письмо, которое необходимо восстановить. В правом верхнем углу кликните по надписи **«В папку» 7.9**.

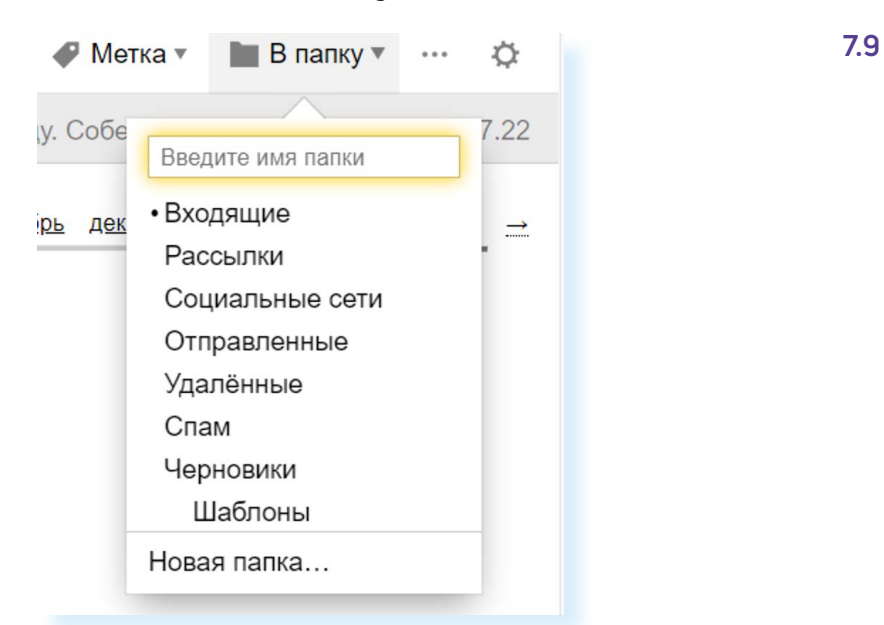

- **3.** Откроется меню со всеми папками, выберите в нем папку **«Входящие»**.
- **4.** Письмо мгновенно будет перенесено в выбранную папку. Теперь вы можете вернуться к папке **«Входящие»**, используя меню слева.

#### **Контрольные вопросы**

- **1.** Чем отличается служба электронной почты от почтовой службы?
- **2.** Как завести электронный почтовый ящик?
- **3.** Что необходимо, чтобы написать и отправить письмо адресату?
- **4.** В каких папках можно найти отправленные, полученные письма?
- **5.** Как переслать полученное электронное письмо другому адресату?

**?**